# Microsoft Teamsを利用した遠隔授業の手引き(学生用) PART 2 授業で使う基本的な操作

#### 京都橘大学 2024年4月1日版

1

### このマニュアルでできること

PART1 受講までの準備

### PART2 授業で使う基本的な操作

- 1. 投稿を使用する
- 2. 課題を確認する
- 3. 課題を提出する
- 4. 提出済み課題を確認する

- PART3 動画の視聴・グループワーク
- PART4 ライブ中継型の授業

Teamsの資料は、下記にも掲載してあります。

Teams(Microsoft 365) <https://cai6.tachibana-u.ac.jp/media/service/teams/>

Teamsは常にアップデートされており、仕様や外観が頻繁に変わるため、 実際の画面と異なる場合があります。 2010年 - 2021年 - 2021年 - 2022年 - 2022年 - 2022年 - 2022年 - 2022年 - 2022年 - 2022年 - 2022年 - 2022年 - 20

# 1.投稿を使用する(1/3)

#### 各チャネルの画面最下部にある び 投稿を開始する をクリックしてメッセージを投稿することができます。

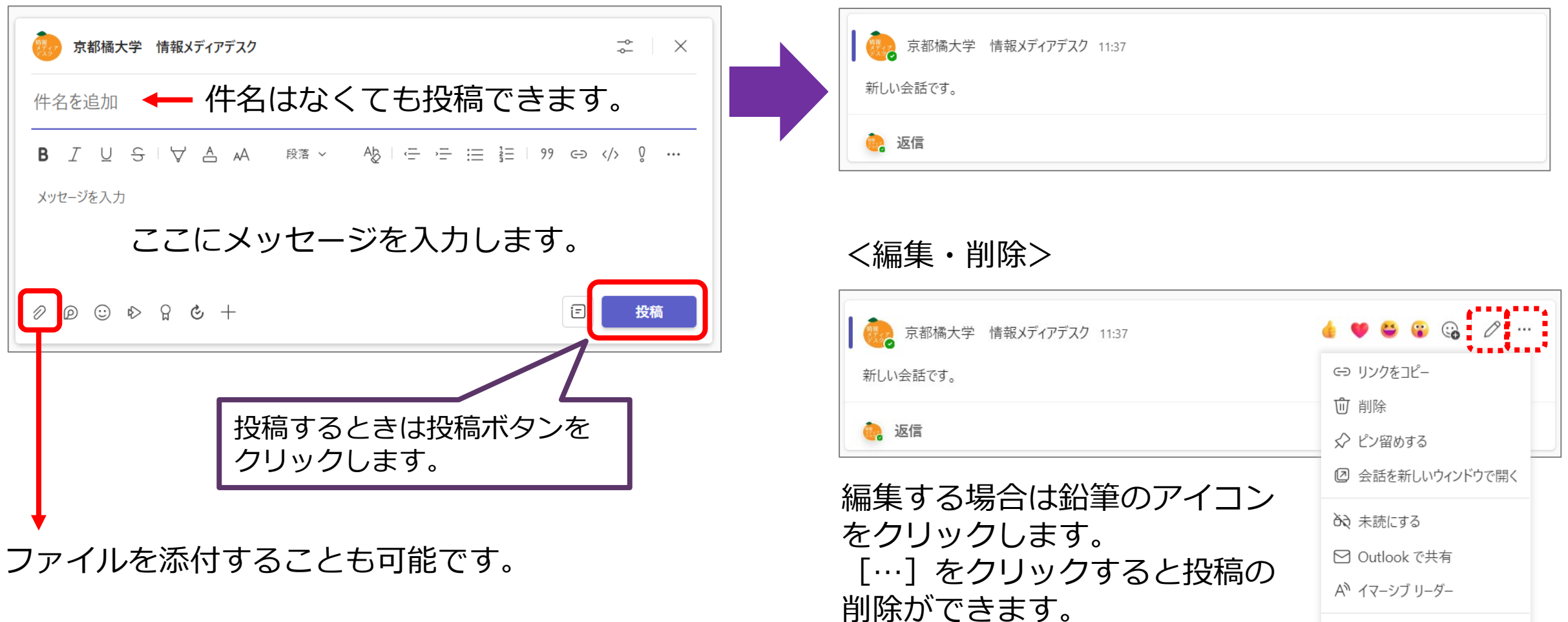

 $\mathcal{P}$ 

その他の操作

### 1.投稿を使用する(2/3)

メッセージへの返信は「返信」欄を使います。返信すると相手には通知が送られます。

<返信をする場合>

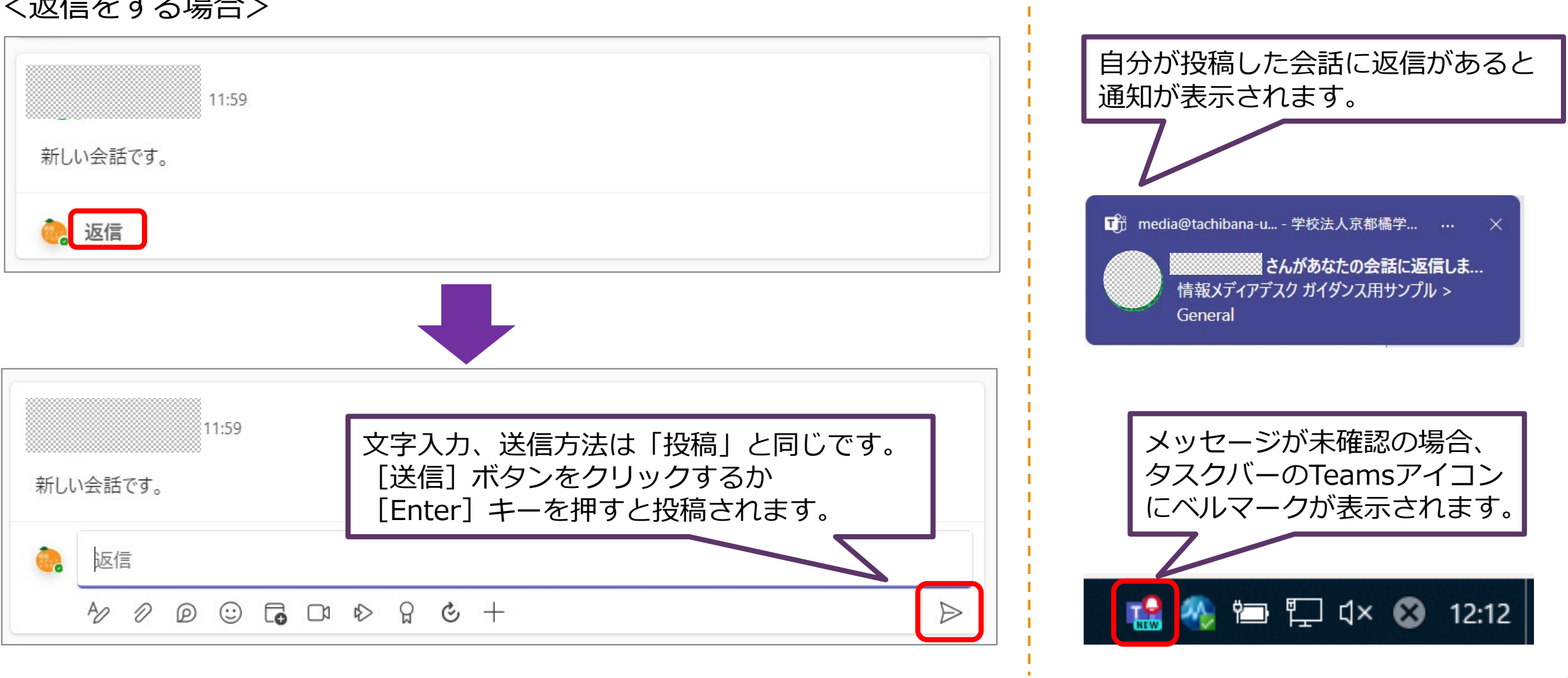

# 1.投稿を使用する(3/3)

#### 絵文字を利用してメッセージに様々な反応を伝えることが可能です。

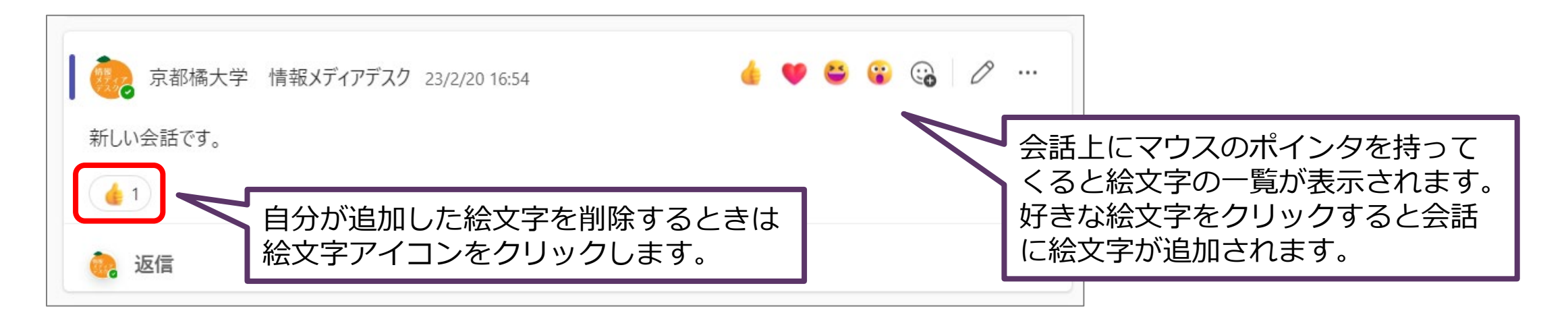

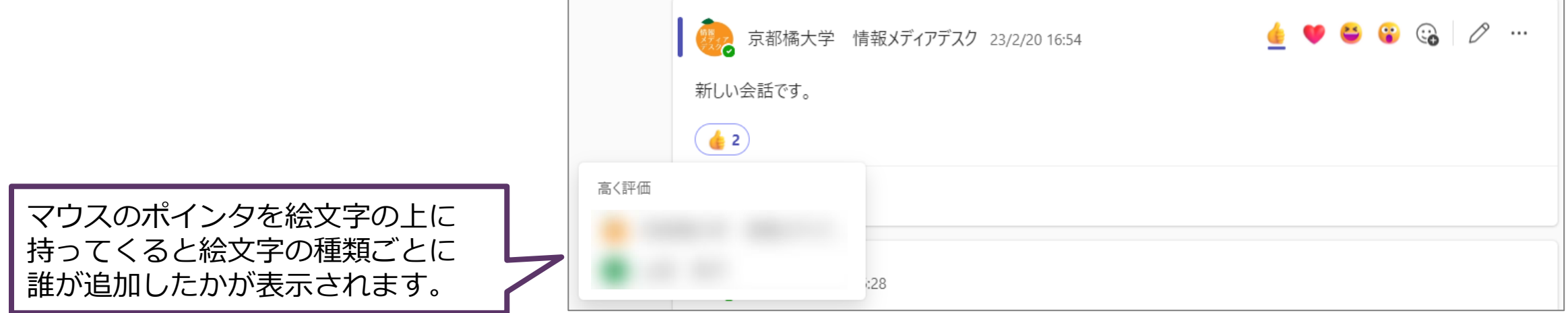

### 2.課題を確認する(1/2)

#### 課題が設定されると [アクティビティ] に通知が届き、 [チーム] の一般チャネルに投稿されます。 [課題]からも確認することができます。

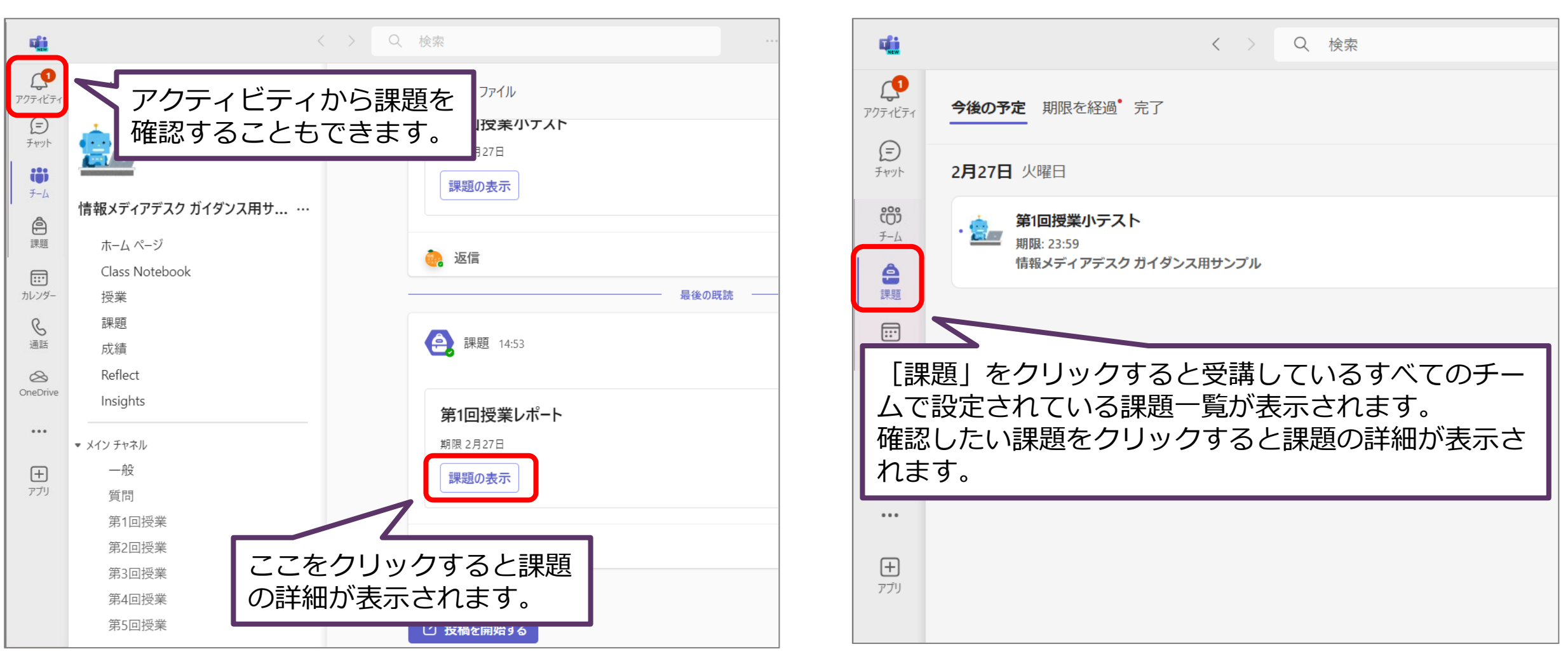

### 2.課題を確認する(2/2)

課題の詳細を表示させ、課題の内容(**手順**)、提出方法や**期限**を確認します。 課題の提出方法は大きく分けて3つあります。「**自分の作業**」の部分で確認してください。

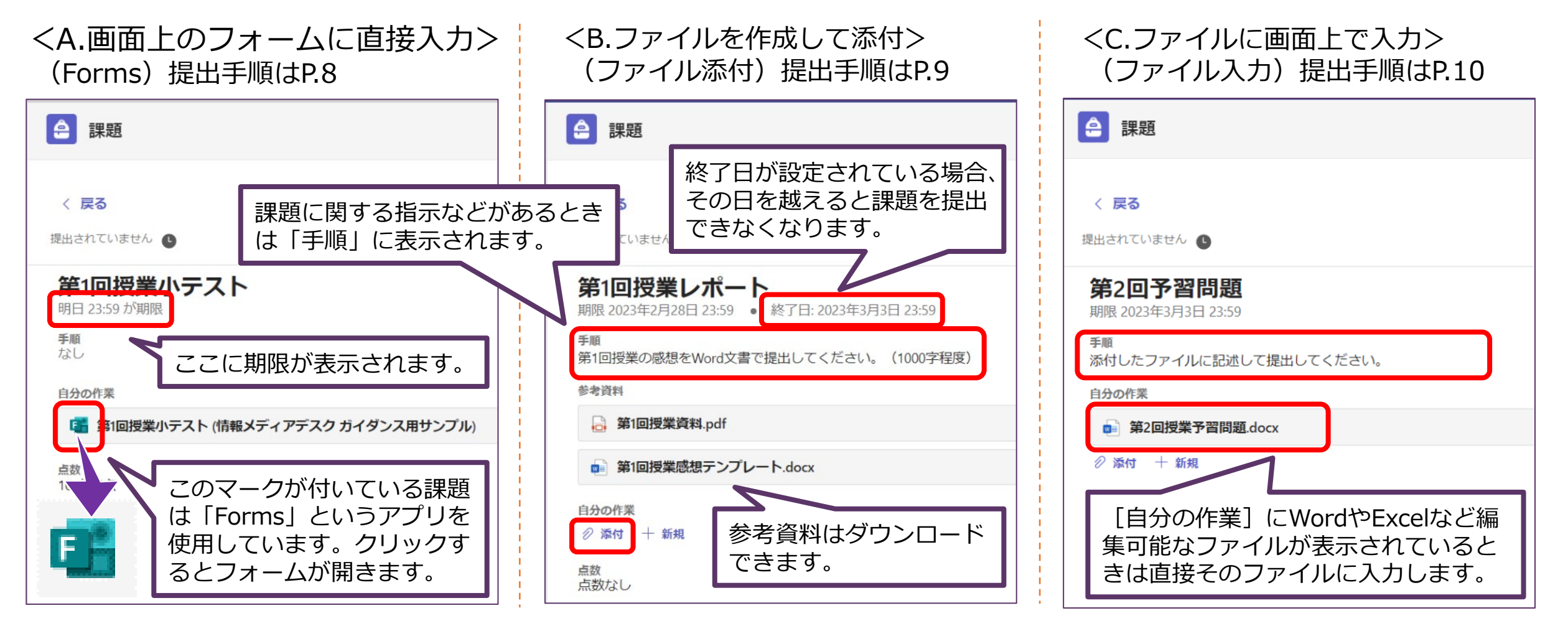

※Forms…アンケートやクイズを簡単に作成できるMicrosoft 365のアプリで、Teamsでは主にテストとして使用されます。

### 3.課題を提出する(1/3)

#### Formsの課題を提出する流れを説明します。

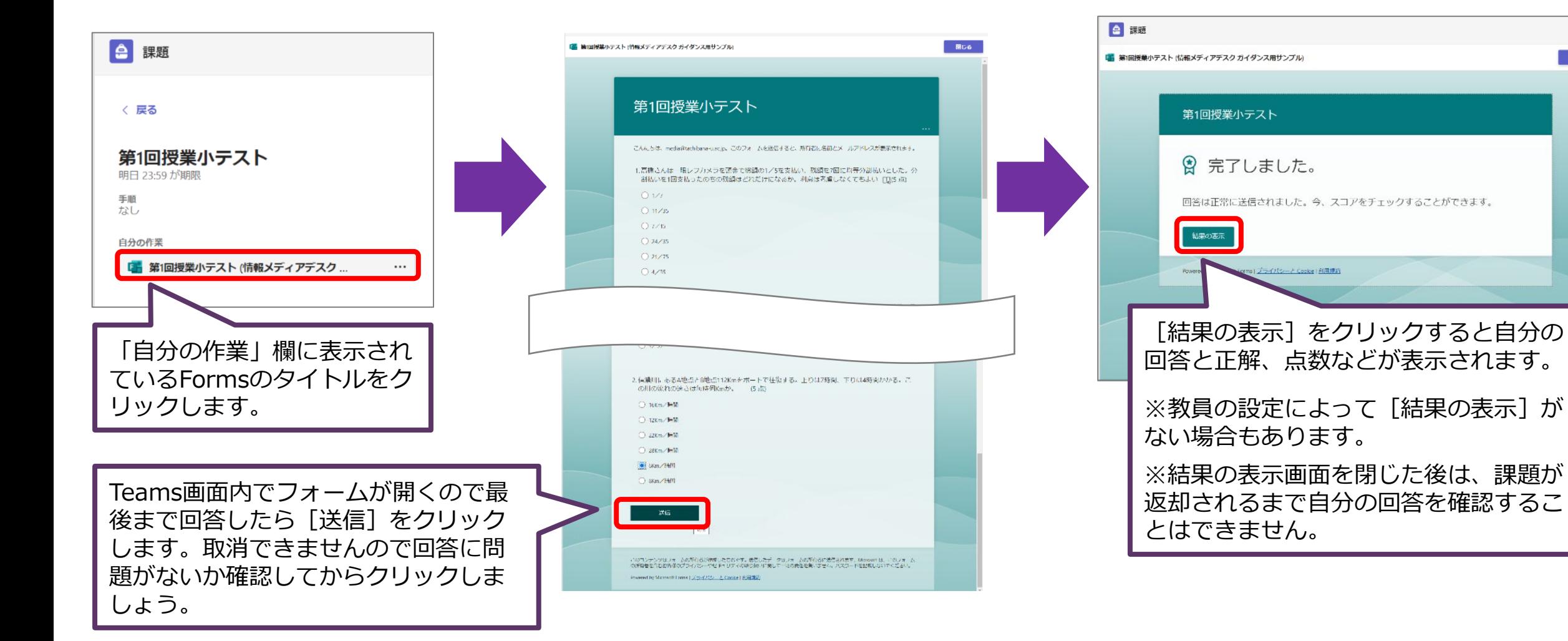

 $ZG$ 

聞じる

### 3.課題を提出する(2/3)

#### ファイルを添付して課題を提出する流れについて説明します。

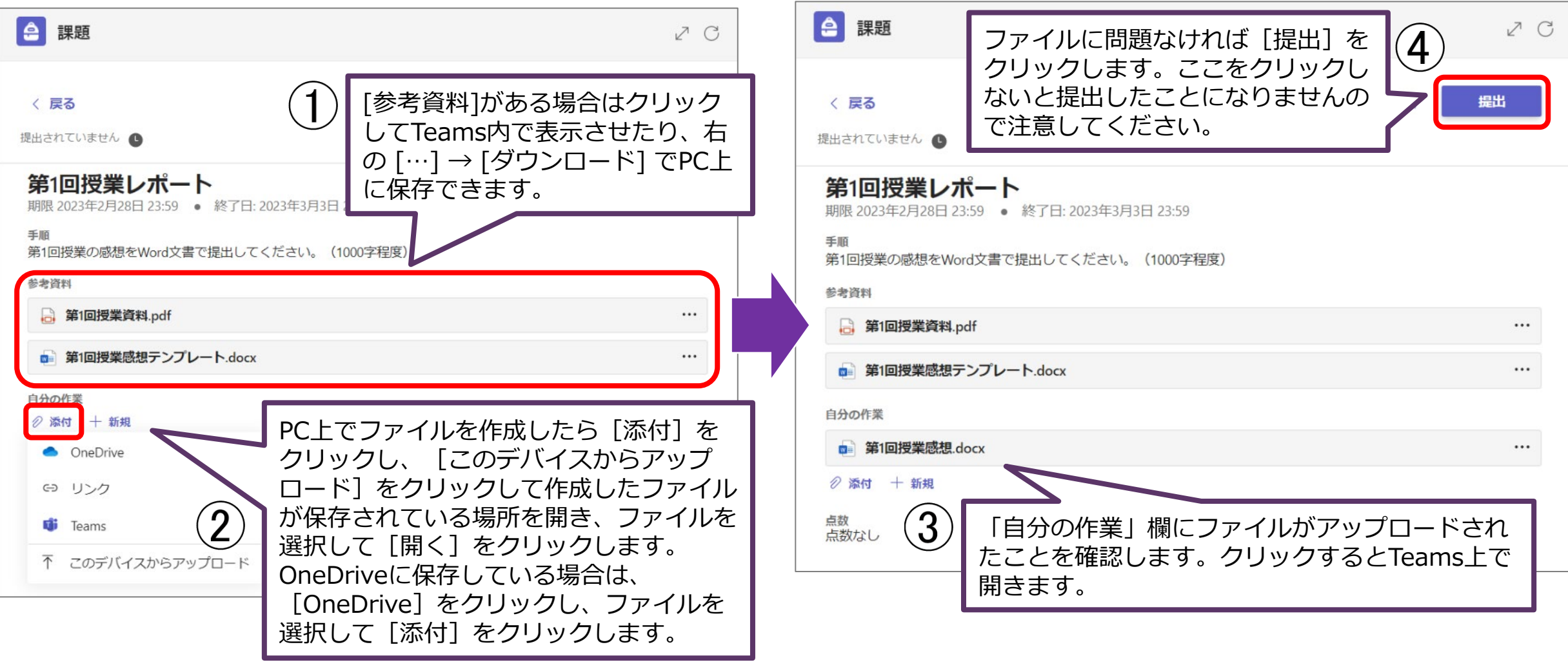

### 3.課題を提出する(3/3)

#### ファイルに画面上で入力して課題を提出する流れについて説明します。

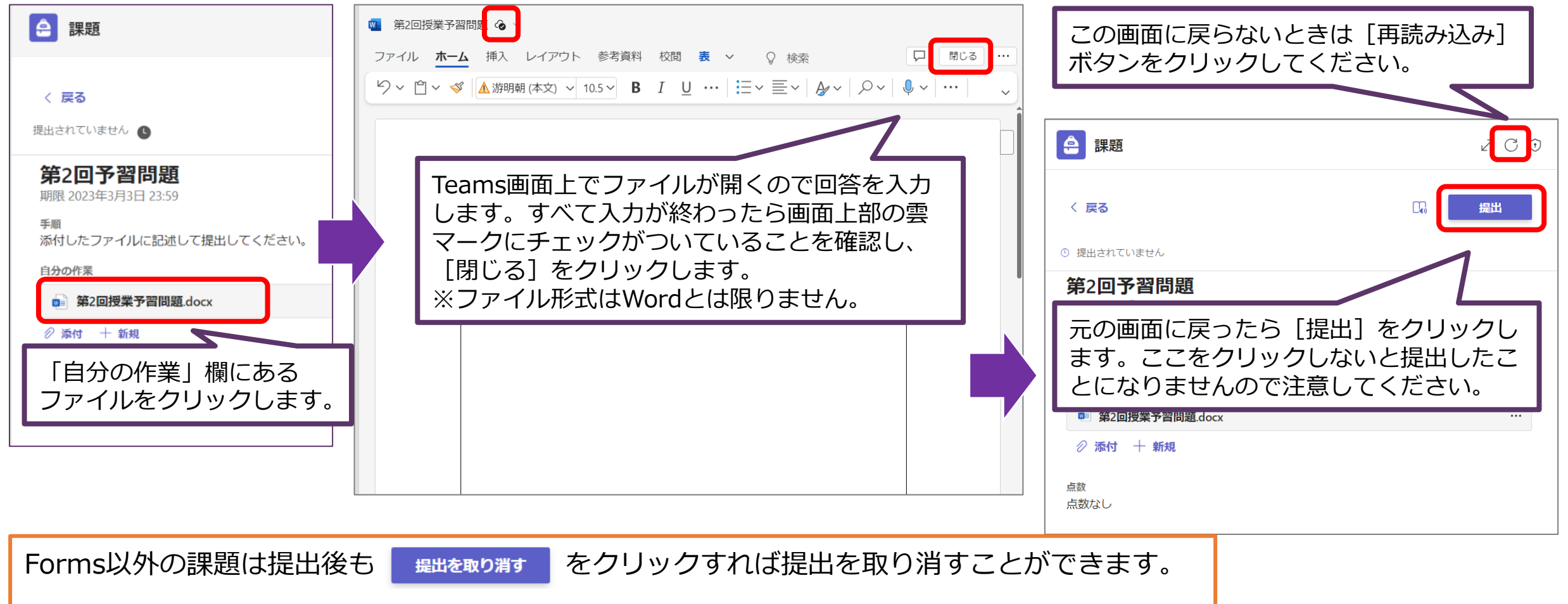

期限内にもう一度提出するのを忘れないようにしましょう。

### 4.提出済み課題を確認する(1/3)

#### [課題]から提出した課題を選択して詳細を確認できます。

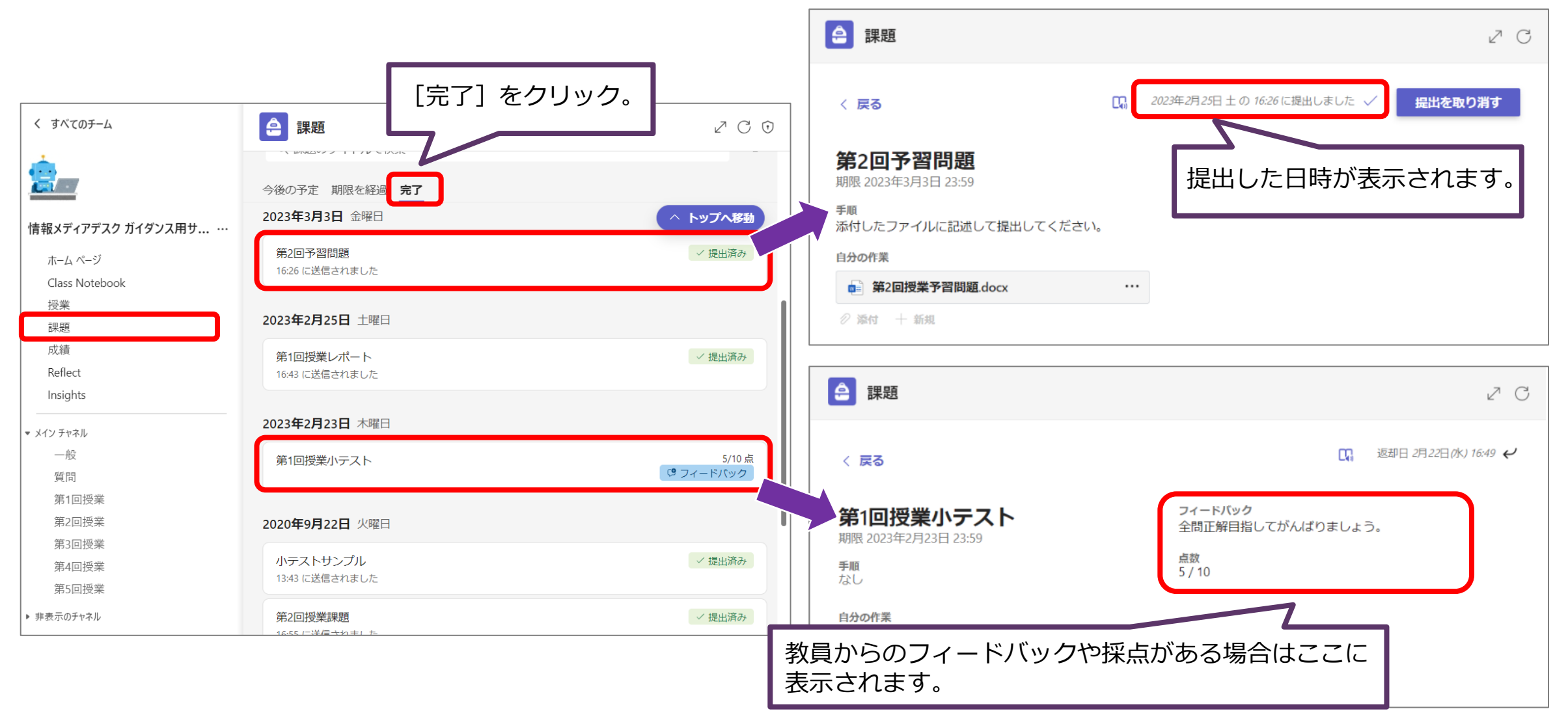

### 4.提出済み課題を確認する(2/3)

#### [成績]では課題の状態やフィードバック、点数を一覧で確認することができます。

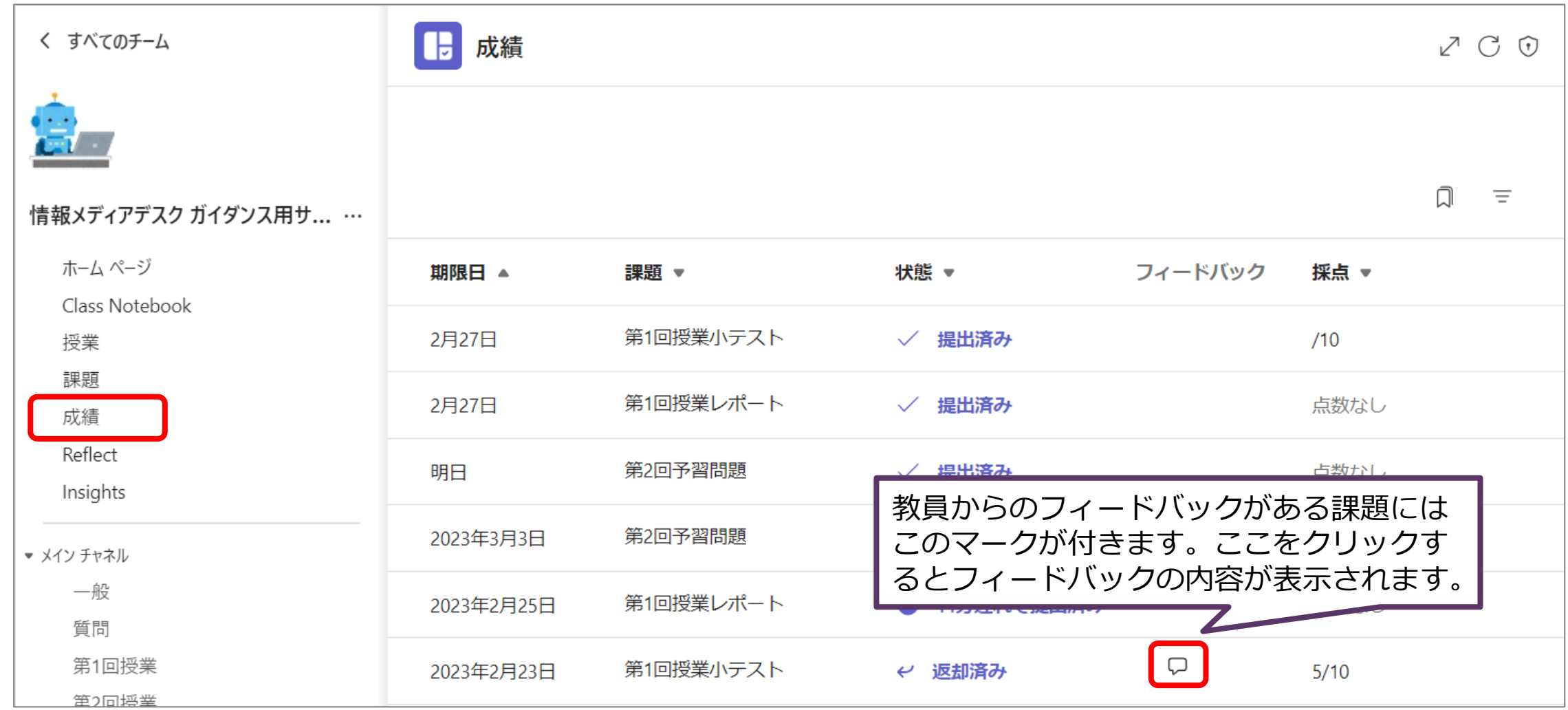

# .提出済み課題を確認する(3/3)

#### Teamsアプリの [課題] からは全てのチームの課題を確認することができます。

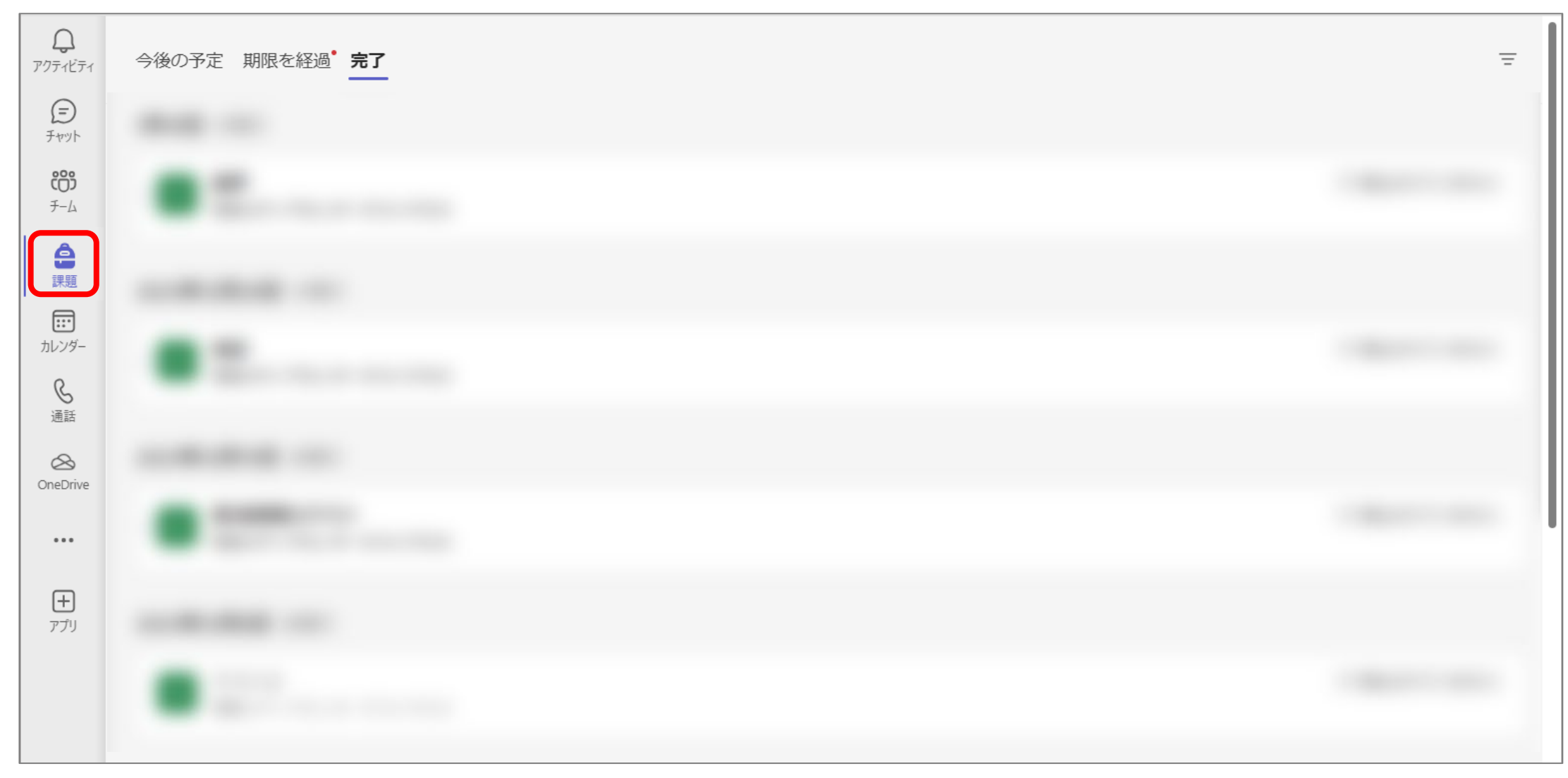